# **COMUNICADOR PLAPHOONS**

## **DESCRIPCION**

Este programa Plaphoons, forma parte del Software libre para Educación Especial "Projette Fressa" creado por Jordi Lagares Roset.

Su finalidad es poder facilitar la comunicación a personas, que por alguna causa, tengan dificultad para ello. También se puede utilizar para el aprendizaje de la lectoescritura.

Puede ser ejecutado en PC con Windows, Linux y dispositivos android (Tablet y teléfonos).

Los comunicadores son fácilmente configurables según las necesidades de cada usuario, pudiéndose mostrar en la barra de escribir el mensaje los pictogramas o las frases, las cuales pueden ser también escritas o completadas mediante un teclado.

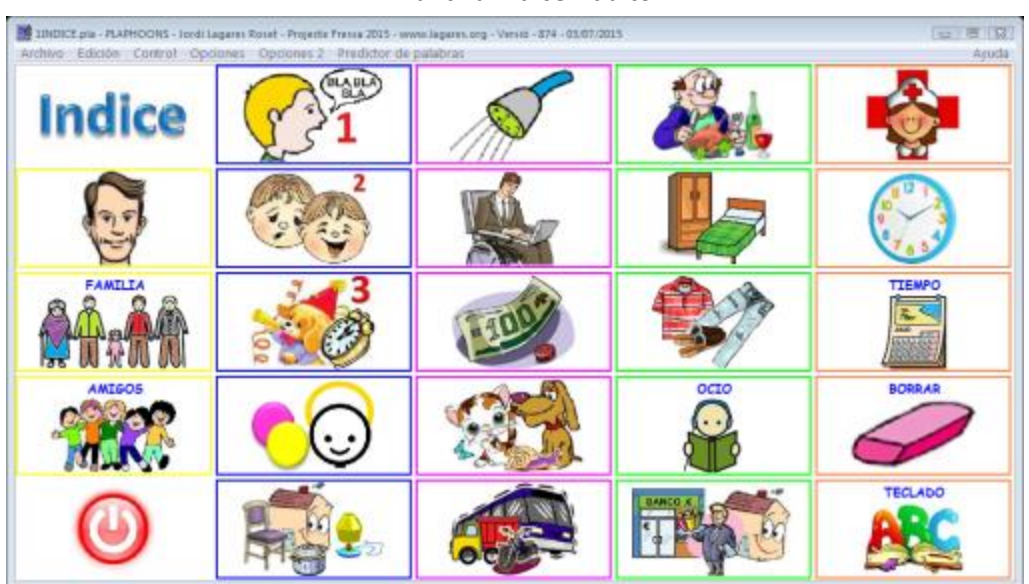

Plantilla Indice Adulto

## Plantilla Indice niño

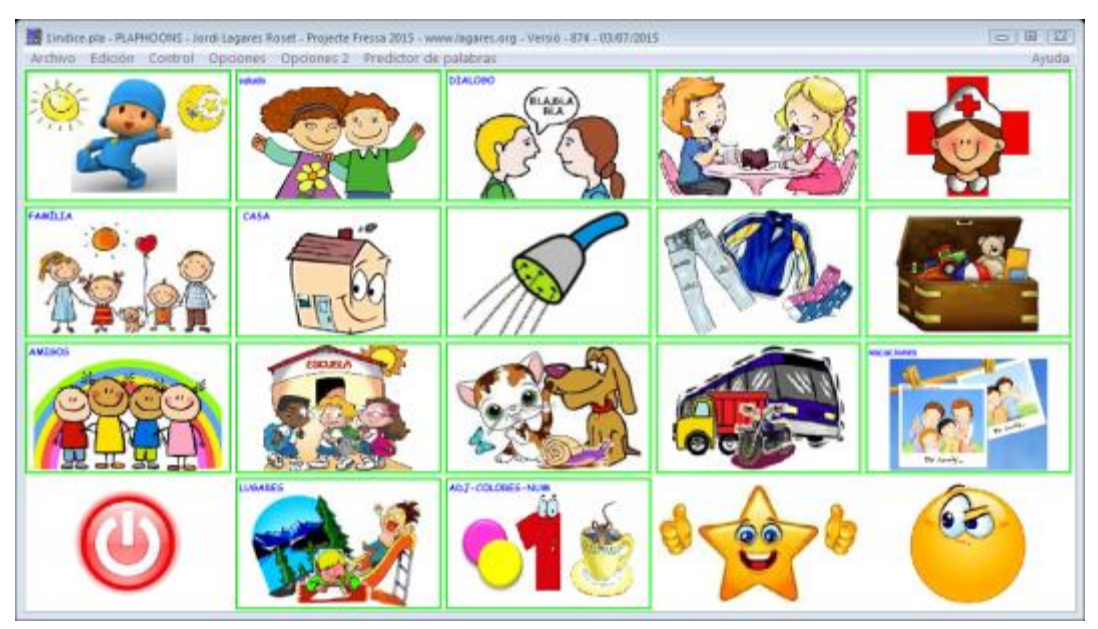

## **EJECUCION DE PLAPHOONS EN WINDONS**

1. Instalar las voces en español ya que en Windows, vienen por defecto instaladas solo las de inglés.

2. Windows Plaphoons, no es un programa instalable, por ello se recomienda copiar la carpeta plaphoons en la carpeta de programas de Windows. Con ello facilitamos su localización en caso de nuevas actualizaciones y evitamos problemas al mover de lugar la carpeta.

3. Para iniciar el comunicador abrir el archivo "1INICIO" situado en la carpeta del Comunicador o cualquier archivo pla.

Si pregunta con que programa abrir, localizar el programa plaphoons que se encuentra en la carpeta "plaphoons" copiada en la carpeta de programas de Windows. Marcar la casilla "abrir siempre con" para que no vuelva a preguntar.

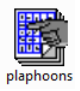

## **Para agilizar, puede crear un acceso directo a escritorio del archivo "1INICIO"**

4. Configurar las voces y velocidad en Opciones/Synthesicer TTs

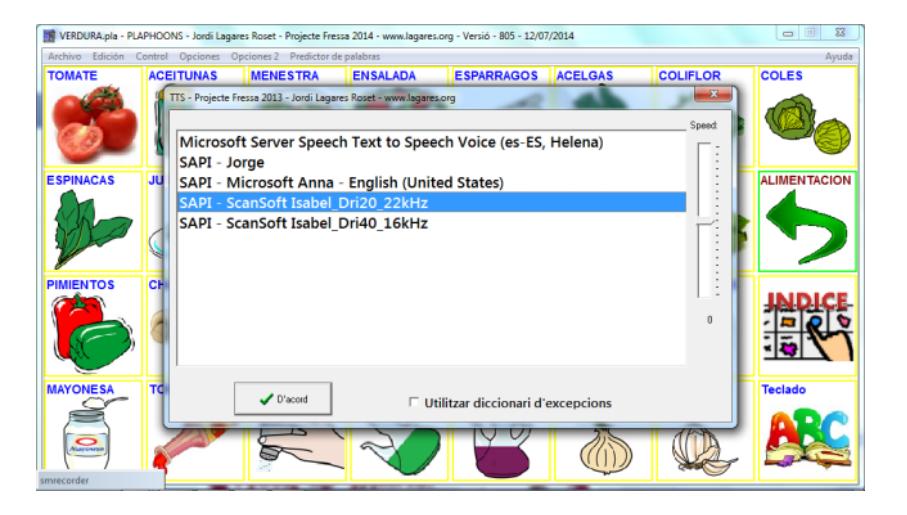

#### **MANEJO**

El programa puede ser ejecutado mediante ratón o barrido automático tanto en Windons como en Android colocando el pulsador del ratón donde el usuario pueda realizar un movimiento voluntario, e incluso por un sonido mediante micrófono.

Se incluye una utilidad dentro de la carpeta "plafoons" llamada "RataPlaphoons" para control del ratón, que permite su manejo mediante un solo clic para otras aplicaciones. (En la web del autor puede encontrar más programas de accesibilidad)

*Mac utilizando el programa mediante un pulsador colocado en la cabeza*

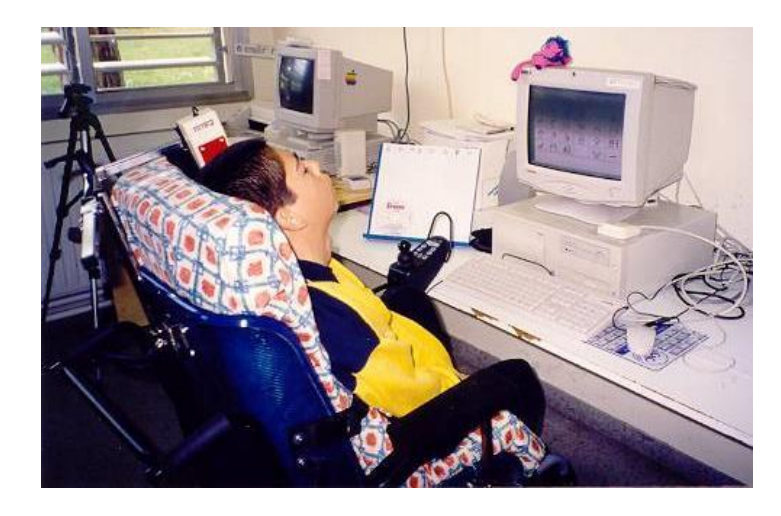

#### **RECOMENDACIONES**

- Este programa está en continuo desarrollo, según las necesidades y sugerencias de los usuarios, por lo que se recomienda **bajar la última versión** de la Web del autor.
- Si insertan nuevas imágenes, en las plantillas es recomendable recortar las áreas en blanco y que estas no superen los 200 píxeles, para agilizar la ejecución del programa y reducir su peso para dispositivos android. Esto se puede hacer con la herramienta "Microsoft Office Picture Manager" incluida en Office 2010 e inferiores.
- Al personalizar las casillas, poner todas las extensiones de archivos y texto a leer en minúscula, pues algunos dispositivos android dan problemas con las mayúsculas.
- Al poner el texto a leer, introducir antes una separación, para que en la opción "escribir texto a leer" no una las frases.

Además del manual que se incluye en la carpeta Plaphoons y en la web del autor pueden encontrar videos tutoriales para la edición y manejo del programa.

Todas las plantillas se pueden personalizar, ampliar o eliminar, según las necesidades de cada usuario. Para modificar una casilla clic derecho sobre ella. En la barra Edición Drag/Drop permite mover las casillas.

**IMPORTANTE:** En caso de problemas al ejecutar el programa, por mover de sitio el archivo Plahoons.exe, hacer una limpieza de registro con CCleaner.

#### **CÓMO INTRODUCIR EL COMUNICADOR EN ANDROID**

El programa de android Plaphoons sólo contiene un comunicador demo, por lo que adjuntamos al final los enlaces a varios comunicadores que ponemos a su disposición.

- Una vez descargada la aplicación en el dispositivo y conectado este a la PC copiar la carpeta del comunicador en: Dispositivo/androidplaphoons/pla, pegar en la carpeta pla.
- Abrir la aplicación en el dispositivo, poner el dedo unos segundos en la esquina superior derecha para acceder al menú *menú/abrir archivo* y seleccionamos el comunicador que hemos introducido.
- En este menú también podemos mostrar u ocultar la barra de botones y la de mostrar el mensaje, opción de mostrar gráficos o solo letras, control por barrido, etc. En parámetros, ajustamos el tamaño de fuente, grosor de marco, y parámetros de barrido.

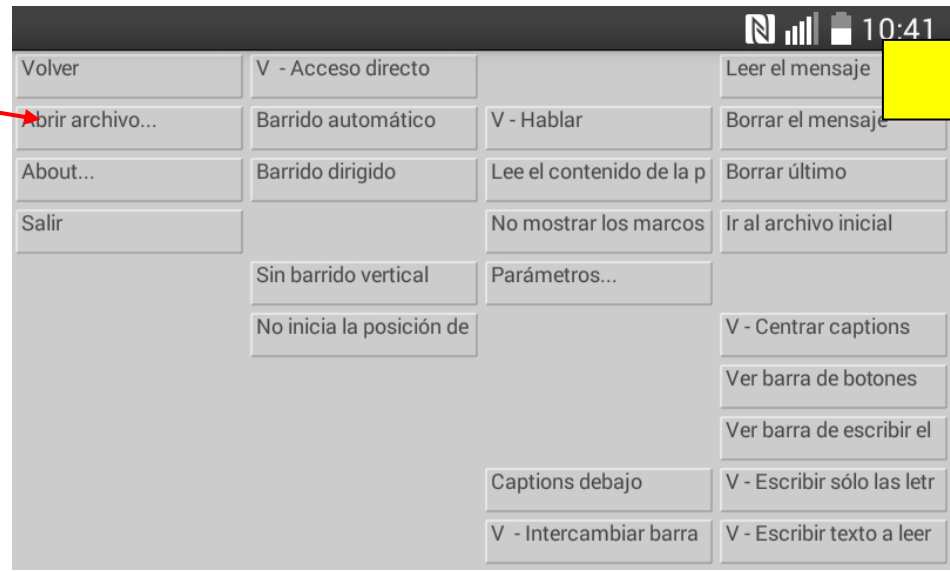

*Para acceder a este menú, dejar unos segundos el dedo en la esquina superior derecha. Más o menos la zona amarilla.*

*En los nuevos comunicadores hay un acceso con casilla.*

### **VINCULOS DE DESCARGA**

DESCARGA ANDROIDPLAPHOONS <https://play.google.com/store/apps/details?id=com.projectefressa.Plaphoons>

DESCARGA PLAPHOONS PC <http://www.xtec.cat/~jlagares/plaphoonsfortablets.htm>

COMUNICADOR ADULTO CON AFECTACIÓN SEVERA MOTORA (ELA, PC y similar) Se ha intentado poner en la plantilla principal las mas importantes para que tenga que hacer menos movimientos <http://1drv.ms/1LWiNVs>

COMUNICADOR ADULTO VARÓN <http://1drv.ms/1GNCKYZ>

COMUNICADOR ADULTO MUJER <http://1drv.ms/1GJJzL7>

COMUNICADOR NIÑO (Especial TEA) <http://1drv.ms/1Jr9pJZ>

**En caso de que solo necesiten un teclado con voz** Teclado Plaphoons para móvil sencillo: [http://1drv.ms/1CKrWJg](https://www.youtube.com/redirect?q=http%3A%2F%2F1drv.ms%2F1CKrWJg&redir_token=0lu1GmmHNMyO5LyqONbIyM-ePul8MTQzNjcwNDA3NUAxNDM2NjE3Njc1)

COMUNICADOR NIÑO (Básico) <http://1drv.ms/1ePaaPt>

Teclado Plaphoons para móvil accesible: <http://1drv.ms/1Itr16r>

VOCES PARA WINDOWS <http://1drv.ms/1ruNxyf>

VIDEO INSTALACION Y TUTORIAL DE ADROIDPLAPHOONS <https://www.youtube.com/watch?v=XDDM02yUino> <http://www.slideshare.net/jlagares/androidplaphoons-presentacin-taller-bajo-coste-2015-albacete>

VIDEO COMO INICIAR PLAPHONS PC Y COMUNICADOR ADULTO [https://www.youtube.com/watch?v=NQiIV5jX0Jk&list=UUJIahG\\_yYeSEnTIYePx-6qw](https://www.youtube.com/watch?v=NQiIV5jX0Jk&list=UUJIahG_yYeSEnTIYePx-6qw)

WEB DEL AUTOR PROYECTO FRESA <http://www.xtec.cat/~jlagares/indexcastella.htm> [http://www.plaphoons.blogspot.com.es](http://www.plaphoons.blogspot.com.es/)

#### **LICENCIAS**

- Este programa Plaphoons, forma parte del Software libre para Educación Especial "Projette Fressa" creado por Jordi Lagares Roset, www.lagares.org. SOFTWARE Toti PM.
- Plafones creados por Isabel Mª Rodríguez.
- Imágenes tomadas de CATEDU (http://catedu.es/arasaac/) bajo licencia Creative Commons y creadas por Sergio Palao y de Internet. (Si alguna tiene copyright, rogamos lo comuniquen y será retirada)
- Ante cualquier problema o sugerencia pueden comunicarlo a: Jordi Lagares Roset, E-Mail: [jlagares@xtec.cat](mailto:jlagares@xtec.cat)
	- Si precisa ayuda en la configuración, personalización y edición: Isabel Mª Rodríguez, E-mail: [sorisabelm@yahoo.es](mailto:sorisabelm@yahoo.es)

*Mi agradecimiento a Jordi y a todas las personas que con su ejemplo nos dicen que es posible un mundo mejor.*

**\*Este programa y el material que aquí se ofrece son gratuitos, por lo que está totalmente prohibida su venta y utilización con fines de lucro.**